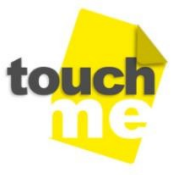

**ENTE di FORMAZIONE** 

Accreditato MIUR - Ufficio VI - Dipartimento per il Sistema di Istruzione e Formazione del personale della scuola ai sensi del DM 90/2009 e adeguato al DM 170/2016.

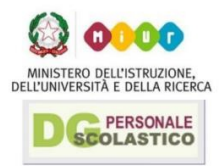

# **Nozioni di base per l'utilizzo di**

# **G** Suite for Education **BMASKEEDE**

Percorso on-line della durata di **3 ore** fruibile GRATUITAMENTE e senza alcuna iscrizione dai docenti in servizio presso le istituzioni scolastiche ed educative statali di ogni ordine e grado in modalità online asincrona in funzione della propria disponibilità di tempo e senza alcun obbligo di incontri in presenza.

Con riferimento al Protocollo d'Intesa 0034525 del 31/07/2017 stipulato tra M.I.U.R. e Google Italy s.r.l., TOUCH M.E., organismo di formazione accreditato MIUR integrato nell'ecosistema formativo creato per la formazione e l'aggiornamento professionale del personale scolastico, ha definito e organizzato una specifica azione formativa destinata ai docenti in servizio presso le istituzioni scolastiche ed educative statali di ogni ordine e grado dislocate sull'intero territorio nazionale che rappresenta un percorso di accompagnamento mirato allo sviluppo delle competenze digitali dei docenti e alla diffusione della didattica digitale nelle istituzioni scolastiche.

Oltre ad aver elaborato direttamente i contenuti formativi previsti, per l'erogazione di alcune delle azioni elencate, TOUCH ME ha riorganizzato la fruizione dei materiali didattici forniti gratuitamente dal Gruppo Google, come previsto dal suddetto Protocollo di Intesa (Articolo 2, Comma 3, Capoverso a), rendendoli "adeguati" alla Nota M.I.U.R. – Direzione Generale del Personale della scuola n.35 del 7 gennaio 2016 per l'aggiornamento professionale del personale in servizio e conformi alle indicazioni che riprendendo gli elementi strutturali del PNFD (dm. 797 DEL 19/10/2016), introducono alcune novità finalizzate a rispondere alle esigenze emerse dalle attività svolte nella prima annualità di vigenza del Piano.

L'iniziativa nasce con l'intento di facilitare l'approccio al primo utilizzo dei principali strumenti Google. Trattasi di un percorso propedeutico rivolto a coloro che dispongono di modeste conoscenze e abilità nell'uso delle TIC per la didattica che potrà consentire di seguire in modo efficace uno qualsiasi dei percorsi formativi orientati alla qualificazione e all'aggiornamento professionale dei docenti.

L'azione formativa prevede percorsi organizzati in livelli crescenti di difficoltà, inseriti su S.O.F.I.A.:

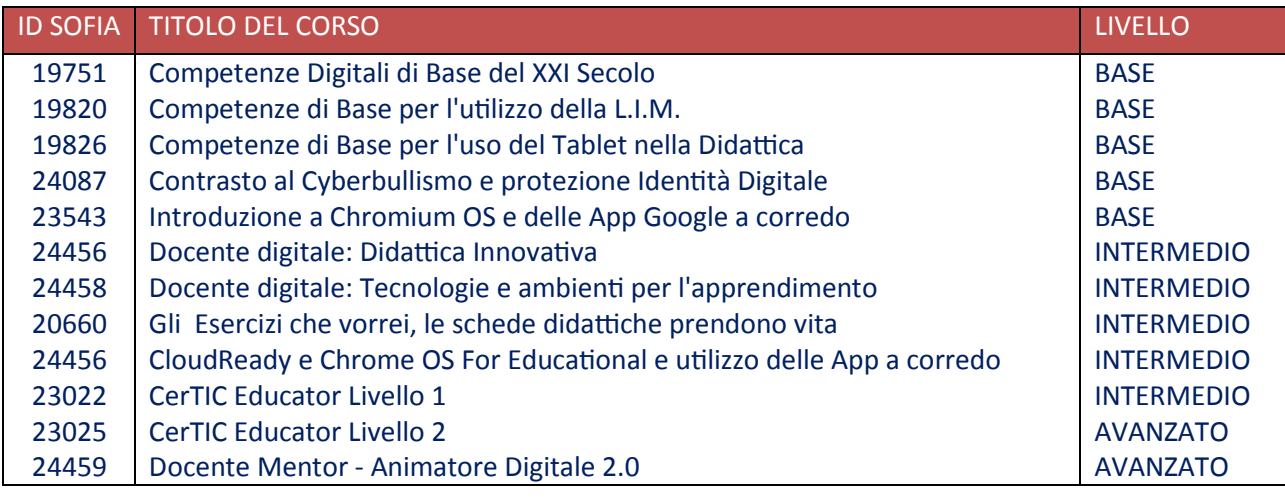

I corsi sono erogati dall'Ente TOUCH M.E. accreditato dal Ministero della Pubblica Istruzione Università e ricerca per la formazione del personale della scuola D.M. 90/2003 e adeguato alla Direttiva 170/2016.

# **Contenuti del percorso introduttivo**

- Policy e linee guida
- Google Calendar
- Google Mail
- Google Drive
- Google Documenti
- Google Presentazioni
- Google Hangouts
- Google Sites

# **G Suite for Education - Policy e linee guida**

G Suite for Education è a disposizione dei docenti iscritti ai percorsi formativi organizzati dall'Ente Touch M.E. secondo i termini previsti che devono essere accettati da ogni utente abilitato all'utilizzo dei servizi.

La dichiarazione Termini e Condizioni viene visualizzata al primo accesso attraverso il tuo account istituzionale del tipo:

### **nome.cognome@certicacademy.it**

Documentazione:

- Guida alle Google Apps
- Tips and Tricks

# **Google Calendar**

Il modo più semplice per accedere al calendario di Google è quello di utilizzare l'interfaccia web.

Questa opzione non richiede ulteriori impostazioni o configurazioni, basta collegarsi all'indirizzo calendar.google.com

### **Caratteristiche**

- pianificazione intelligente delle riunioni
- accesso da PC o Mac o da dispositivi mobili iOS e Android

### **Iniziare a utilizzare Google Calendar**

Alla pagina della documentazione è possibile trovare le istruzione per iniziare a utilizzare Calendar.

### **Accedere a Google Calendar dal proprio dispositivo mobile**

- iPhone e iPad
- dispositivi Android

### **Attivare le notifiche sul cellulare**

Seguire le istruzioni riportate qui.

### **Condividere i propri calendari**

Ogni calendario è privato, se non si vuole condividerlo non serve effettuare alcuna impostazione.

Nel caso in cui si voglia condividere il calendario con altri utenti, è necessario aprire le impostazioni di condivisione del calendario e definire una o più scelte: a) rendere pubblico il calendario (es. calendari di cicli di seminari aperti a chiunque) b) renderlo visibile a tutti gli altri utenti della Scuola (es. calendari di corsi o seminari interni)

c) renderlo visibile a persone specifiche (es. gruppi ristretti di lavoro o ricerca)

In tutti i casi è possibile scegliere tra visibilità del solo stato disponibile/occupato oppure dei dettagli degli eventi.

Nel caso c) è possibile assegnare, per ogni persona indicata, anche la possibilità di aggiungere/modificare eventi e gestire le opzioni di condivisione.

### **COME TROVARE LE IMPOSTAZIONI DI CONDIVISIONE**

#### 1) Aprire Google Calendar

2) Individuare "I miei calendari" a sinistra. Potrebbe essere necessario fare clic per espandere la voce

3) Trovare il calendario che si desidera condividere e fare clic sulla freccia adiacente

4) Selezionare "Condividi questo calendario" e procedere alla scelta delle opzioni di condivisione

5) Salvare

La guida di Google è disponibile a questo indirizzo

### Accedi a Calendar

### **Documentazione**

• Centro assistenza di Google Calendar

# **Google Mail**

I docenti iscritti ad alcuni dei percorsi organizzati da Touch M.E. possono richiedere una casella di posta elettronica "educazionale" su GMail e possono accedere all'**email@certicacademy.it** utilizzando le credenziali fornite, direttamente dall'indirizzo https://mail.google.com

### **Caratteristiche**

- spazio illimitato di archiviazione
- accesso all'account email attraverso l'indirizzo **@certicacademy.it**

• utilizzo della posta elettronica attraverso web, un client desktop o un dispositivo mobile

# **Iniziare a utilizzare Google Mail**

È possibile accedere alla posta elettronica dal web, da un dispositivo mobile o da un client desktop.

### **Accesso da web**

- accedere all'indirizzo mail.google.com
- collegarsi con le proprie credenziali assegnate dall'istituto o da Touch M.E.

## **Accesso da dispositivo mobile Apple**

Su dispositivi Apple è possibile utilizzare sia la app Mail semplicemente aggiungendo il nuovo account **@certicacademy.it** che la app Gmail.

Nel caso si voglia utilizzare la app Mail seguire queste istruzioni per aggiungere un account:

- aprire Impostazioni dell'applicazione nella schermata iniziale del dispositivo
- aprire Posta, contatti, calendari
- toccare Aggiungi account
- selezionare GMail
- nel campo Email inserire il proprio indirizzo
- toccare Avanti
- nel campo password inserire la propria password
- toccare Avanti

• si avvia la procedura per reperire automaticamente i parametri necessari per la configurazione della casella di posta Gmail

• al termine visualizza la schermata dove si richiede cosa sincronizzare: mettere su on posta, contatti e calendari per sincronizzarli.

Nel caso si utilizzi la app Gmail attenersi alla procedura guidata che viene mostrata a schermo digitando il proprio indirizzo di posta elettronica **certicacademy.it** e la password ad esso associata negli appositi campi.

### **Accesso da dispositivo mobile Android**

Nei dispositivi Android è generalmente preinstallata la versione per dispositivi mobili di GMail.

È possibile anche configurare diversi account, mantenendo i messaggi separati.

- aprire l'app Gmail
- toccare l'icona del Menu in alto a sinistra
- in alto, toccare la freccia giù a destra del nome utente e scegliere Aggiungi account
- seguire la procedura indicata sullo schermo per aggiungere l'account.

# **Per aggiungere la firma ai messaggi di Gmail**

Due trattini separano le firme dal resto del messaggio. Per vedere una firma in Gmail, fai clic sul pulsante **Mostra contenuti abbreviati** in fondo al messaggio.

# **Aggiunta di una firma:**

1. Apri GMail da un computer.

- 2. Fai clic sull'icona delle impostazioni in alto a destra.
- 3. Seleziona **Impostazioni**.

4. Scorri verso il basso fino alla sezione "Firma" e inserisci il testo della tua nuova firma nel riquadro.

5. *Facoltativo:* formatta il testo utilizzando i pulsanti sopra la casella di testo.

6. Fai clic su **Salva modifiche** in fondo alla pagina.

Per maggiori informazioni consulta la guida alla pagina Aggiunta di una firma ai messaggi di Gmail

# **Chiusura dell'account Google Mail**

Salvo in casi specifici gestiti diversamente, gli account di posta elettronica vengono disabilitati dopo la conclusione del corso. Ad account disattivato, tutti i messaggi di posta vengono eliminati. Gli interessati sono invitati a effettuare una copia della propria casella di posta inoltrando la mail a un altro account (qui trovate le istruzioni di GMail).

Accedi a GMail

# **Documentazione**

Centro assistenza di Google Mail

# **Google Drive**

Con Google Drive è possibile memorizzare i propri documenti centralmente nel cloud Google. È inoltre possibile installare la versione desktop e mobile di Drive per accedere ai propri file dal computer o dal dispositivo mobile. Caratteristica principale di Google Drive è la funzionalità integrata di sincronizzazione che garantisce che file, cartelle e documenti siano gli stessi su tutti i dispositivi.

# **Caratteristiche**

- spazio di archiviazione gratuito illimitato
- può essere utilizzato da PC o Mac o da dispositivi mobili iOS e Android
- funzionalità integrata di sincronizzazione assicura che i file, cartelle e documenti siano gli stessi su tutti i dispositivi
- avanzate funzionalità di ricerca

# **Iniziare a utilizzare Google Drive**

Per iniziare, accedere a Google Drive dal Web oppure installare Google Drive sul proprio computer o dispositivo mobile.

### **Accedere a Google Drive da web**

- collegarsi all'indirizzo di Google Drive
- autenticarsi tramite le proprie credenziali istituzionali

### **Installare Google Drive sul proprio computer**

Se si utilizza il client desktop seguire le istruzioni per l'installazione riportate in questa pagina:

https://support.google.com/drive/answer/7329379

Accedi a Drive

### **Documentazione**

• Centro assistenza di Google Drive

# **Google Documenti**

https://gsuite.google.it/learning-center/products/docs/#!/

# **Google Presentazioni**

https://gsuite.google.it/learning-center/products/slides/#!/

# **Hangouts Meet**

https://gsuite.google.it/learning-center/products/meet/#!/

# **Google Sites**

Google Sites è uno strumento, indicato per la creazione di siti web molto semplici quali pagine personali o pagine di presentazione di progetti o attività, gestiti in modo redazionale. Il suo utilizzo non richiede conoscenze informatiche avanzate, avvalendosi di un editor intuitivo e di componenti aggiuntivi inseribili con un click dai menu disponibili.

### **Come creare e gestire un sito con Google Sites**

Per creare un sito web in Google Sites, è sufficiente collegarsi all'indirizzo https://sites.google.com/new autenticarsi con le credenziali utente istituzionali, e creare/gestire il proprio sito direttamente online. Non sono richieste conoscenze specifiche di HTML né di programmazione o pubblicazione su web.

### **Che indirizzo avrà il mio sito?**

Una volta creato, la Scuola ha reso disponibile un sistema di redirect per cui l'indirizzo finale del sito web assume la forma:

https://sites.google.com/certicacademy.it/nome sito scelto

### **Quale politica adottare nella scelta del nome del sito?**

Il nome del sito deve rimandare all'utente, al gruppo di ricerca o al progetto cui fa capo. In quanto ai siti personali, il formalismo adottato prevede una nomenclatura della forma:

https://sites.google.com/certicacademy.it/nome.cognome

### **A chi è rivolto il servizio**

La creazione e gestione del sito web è riservata a tutti i corsisti per esercitarsi. L'utilizzo di Google Sites è consigliato per siti web semplici, quali ad esempio homepage personali o siti di presentazione di un progetto.

### **Chi può accedere al mio sito?**

Attraverso le opzioni di sharing (condivisione), reperibili tra le impostazioni del sito (rotella strumenti in alto a destra nella pagina), è possibile definire - esattamente come per un documento condiviso creato con Google Drive, chi può avere accesso al proprio sito. Si potrà quindi optare per una visibilità da parte di chiunque nel mondo, o limitarne l'accesso alla sola comunità certicacademy.it o a uno stretto numero di colleghi, a seconda delle esigenze.

Accedi a Google Sites

# **Documentazione**

• Centro assistenza di Google Sites

# **Vuoi saperne di più?**

Iscriviti ai percorsi formativi gestiti da Touch M.E.

Contatta il CerticAcademy Learning Point di Airola: 0823.851056

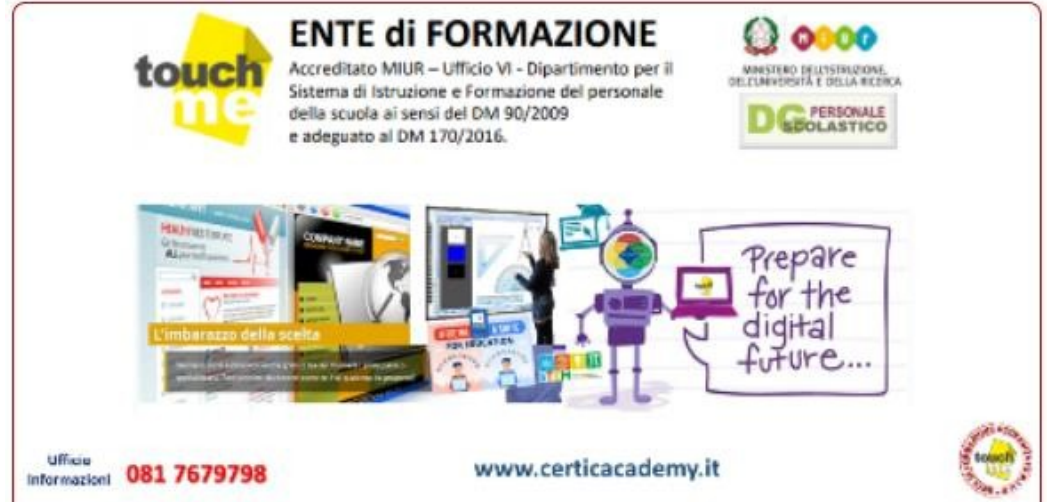